# MyPassword self-service password reset (SSPR)

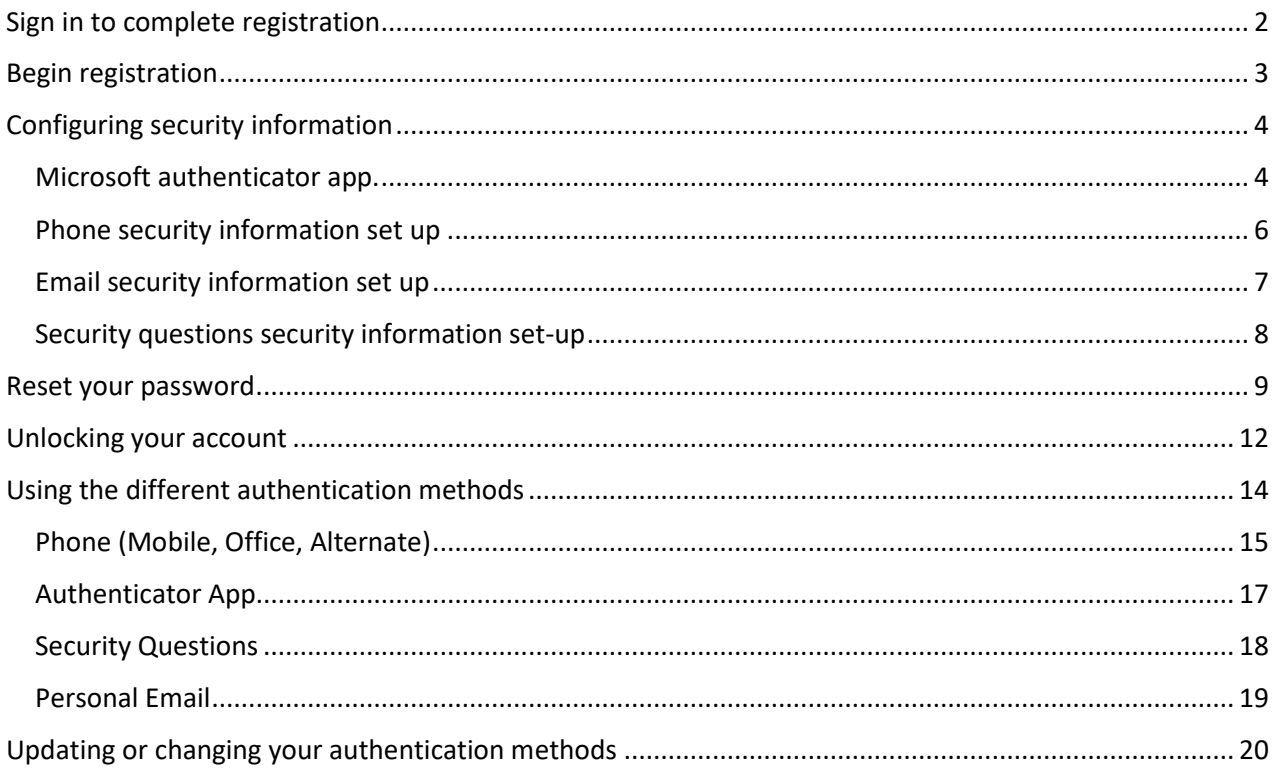

# Steps to register for MyPassword self-service password reset.

### <span id="page-1-0"></span>Sign in to complete registration

1. To register, please click [here. Y](https://aka.ms/ssprsetup)ou will then receive a prompt to sign in. Enter your full email address.

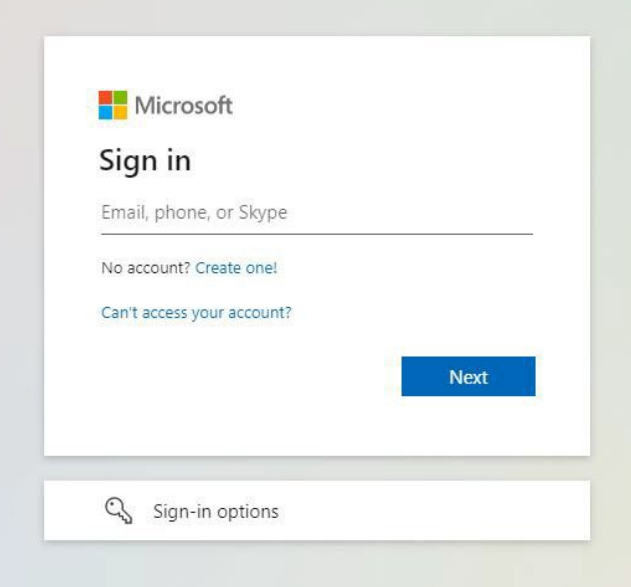

2. You may be prompted to sign in a second time using your username and password.

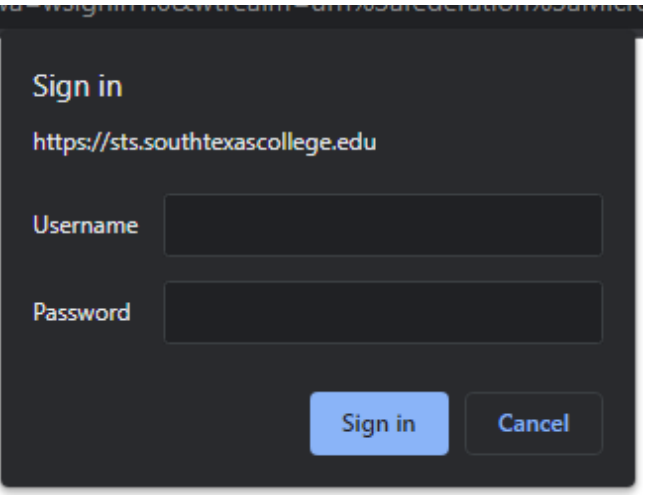

3. If you are an STC (South Texas College) employee and not on campus you will be promptedto confirm your DUO authentication.

## <span id="page-2-0"></span>Begin registration

1. After you successfully authenticate you will see the following screen.

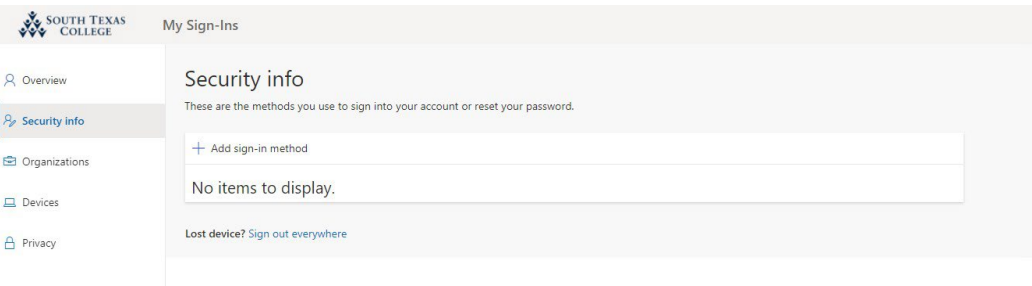

2. You need to have two security methods registered to use the MyPassword self-service password reset (SSPR). Click on the plus sign to add a sign inmethod.

 $+$  Add sign-in method

3. You will be prompted to choose a method. You can choose from any option on the list. We highly recommend using your cell phone and a personal email account.

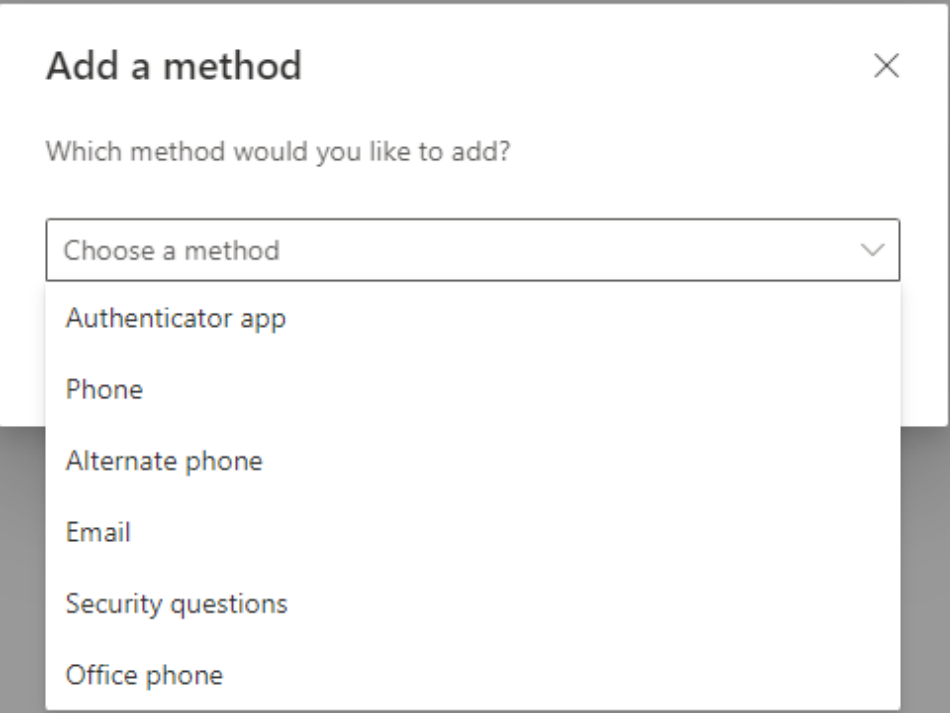

4. Once you have made your selection, click "Add." Follow the prompts to complete the setup. You will need to set up two different methods to be fully registered.

# <span id="page-3-0"></span>Configuring security information

#### <span id="page-3-1"></span>Microsoft authenticator app.

1. To set up the Microsoft authenticator app first install it on your mobile device.

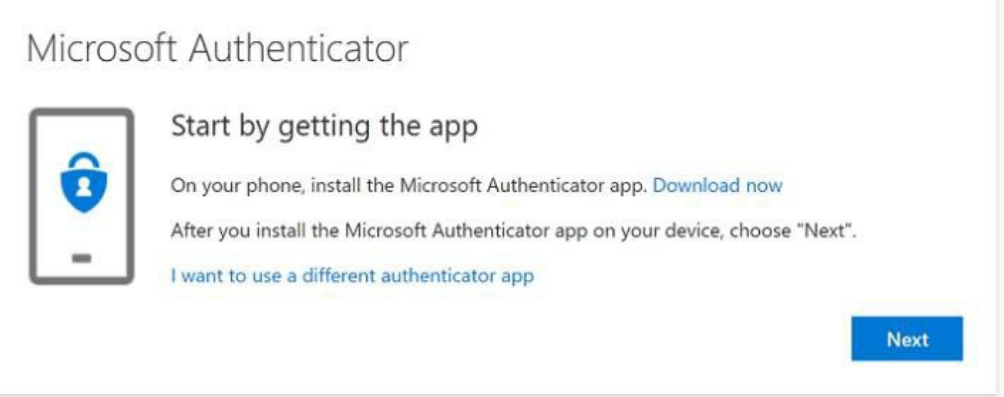

- 2. You can select "Download now" to install on your mobile device or you can browse your mobile device's app store for the Microsoft Authenticator. Click "Next."
- 3. Remain on the "Set up your account" page while you set up the authenticator app onyour mobile device.

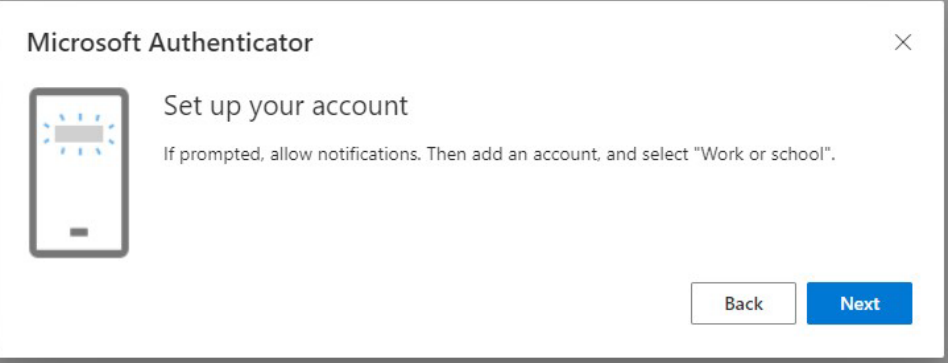

- 4. Open the Microsoft authenticator app on your mobile device, select to allow notifications (if prompted), select "Add account" from the "Customize and control" icon in the upper-right, and then select "Work or school account."
- 5. **NOTE:** The first time you set up the Microsoft authenticator app, you might receive a prompt asking whether to allow the app to access your camera (iOS) or to allow the app to take pictures and record video (Android). If you do not allow the camera, you can still set up theauthenticator app, but you will need to add the code information manually.
- 6. Return to the "Set up your account" page and click "Next."

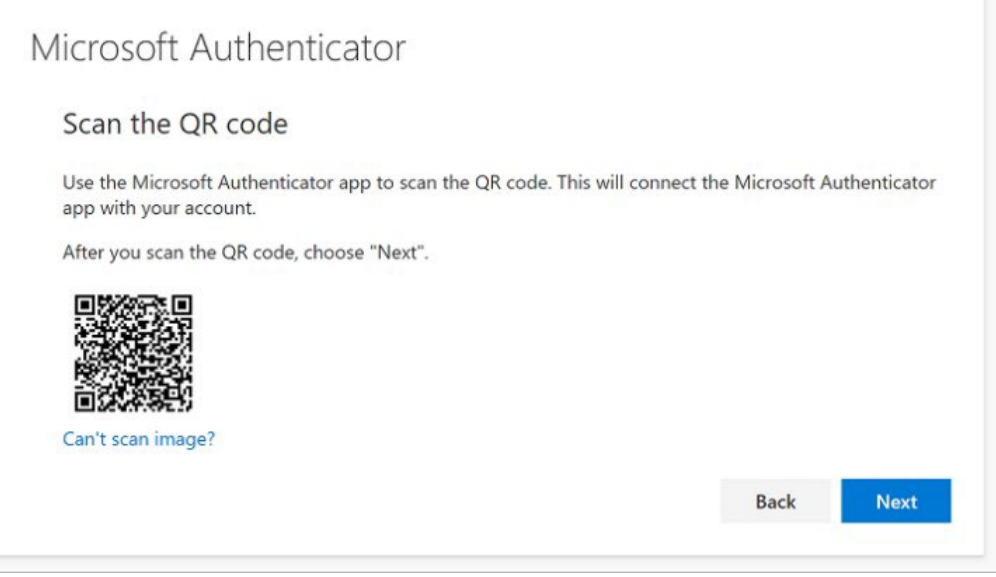

- 7. Scan the provided QR code with the Microsoft authenticator app QR code reader. If the QR code reader cannot scan the code, you can select "Can't scan the QR image" and manually enter the code and URL into the Microsoft authenticator app.
- 8. Select Next and a notification is sent to the Microsoft authenticator app on your mobiledevice to test the account.

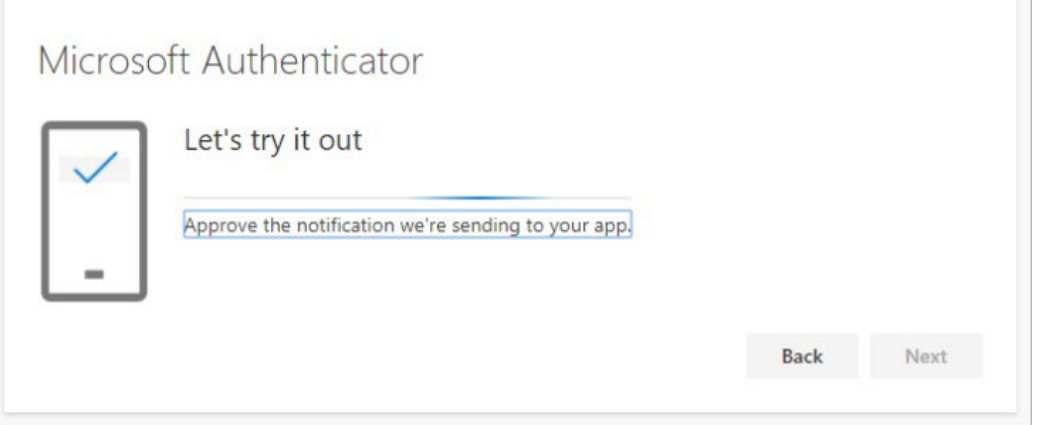

9. Approve the notification in the Microsoft authenticator app, and then select "Next."

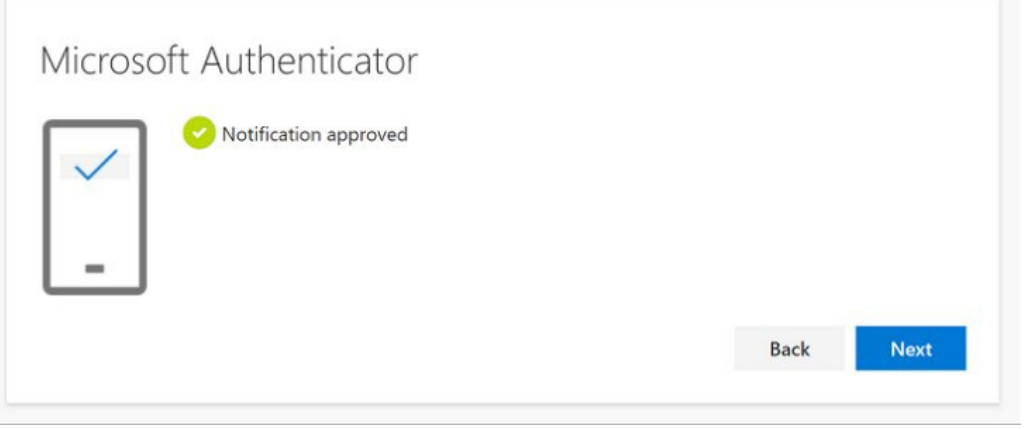

10. The notification is approved. This completes the Microsoft authenticator app set up.

### <span id="page-5-0"></span>Phone security information set up

1. After selecting "Phone" from the drop down, choose whether you want to receive a text ora phone call and enter your number. Click "Next."

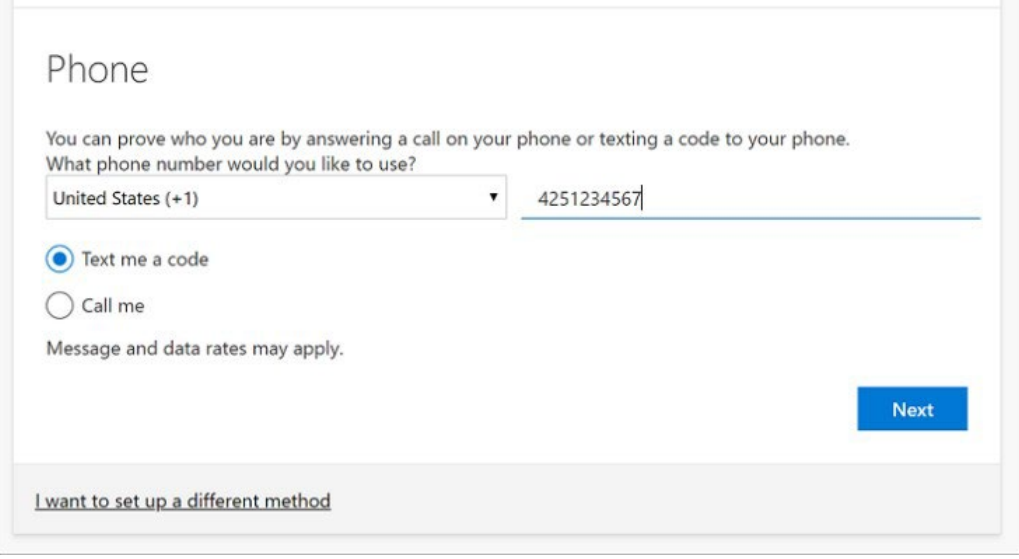

2. Once you receive the code, either by text message or phone call, enter the code and click "Next."

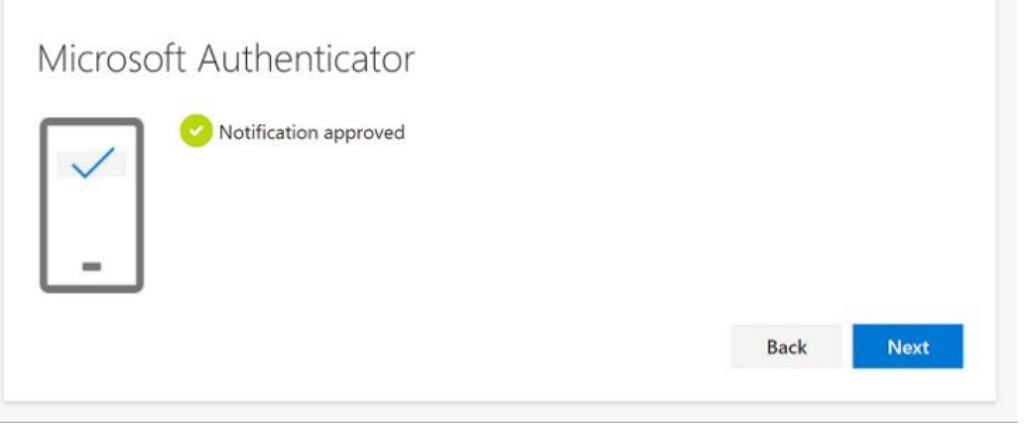

3. Review the verification notification and click "Next." This completes the set up for your phoneas a security option.

### <span id="page-6-0"></span>Email security information set up

1. On the set-up screen if you have selected the option "Email" from the drop down. You will receive the screen below. Please enter your personal email address that you can access ifyour STC account gets locked out. Click "Next."

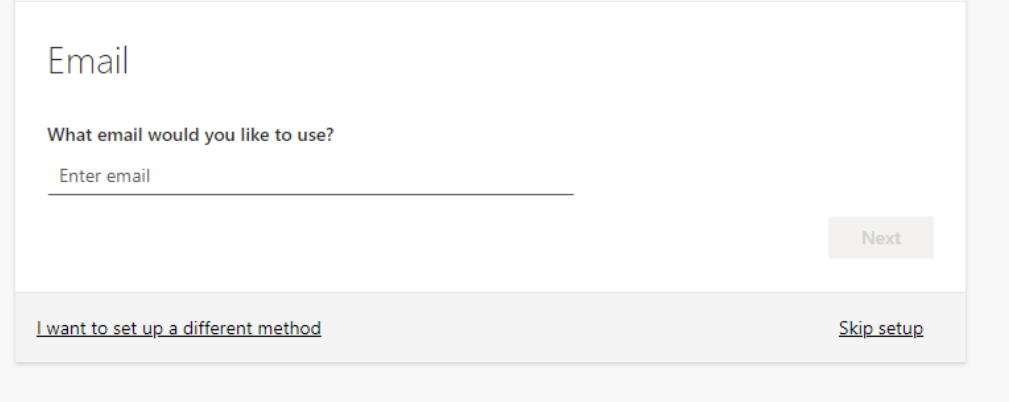

2. You will be prompted to check your email and find the code that was just sent. You will enter it into the prompt on your computer screen.

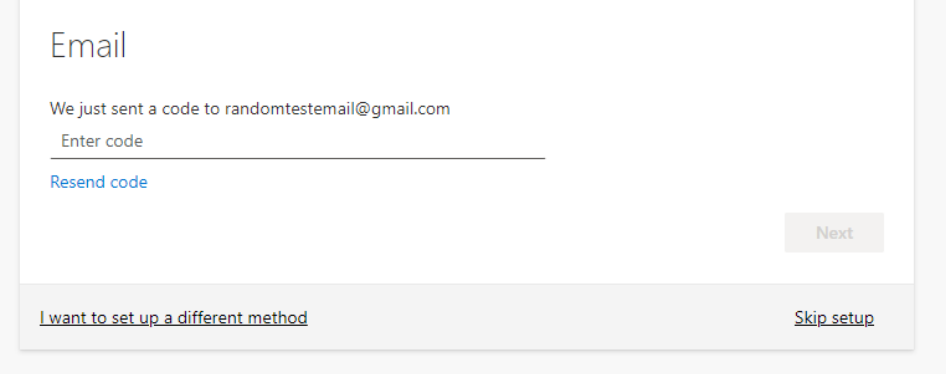

3. Click "Next." You have completed the email set up.

#### <span id="page-7-0"></span>Security questions security information set-up

1. If you select the security questions from the drop-down list, then you will be prompted to choose three security questions and provide answers for them.

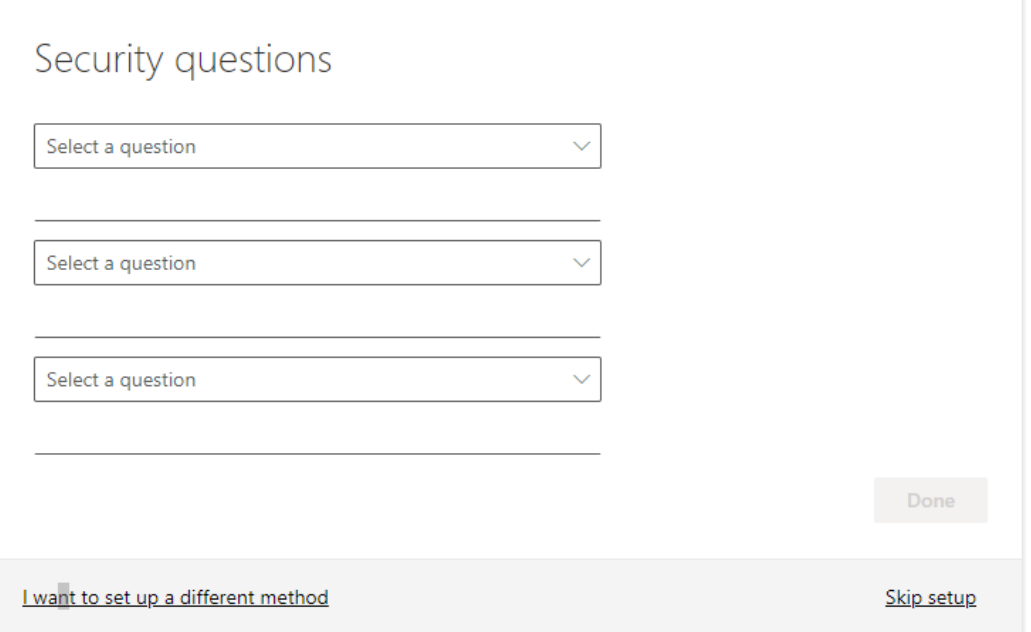

2. Select the questions from a list, provide the answers you will remember, and click "Next"or "Done." This will complete the security questions set up.

### <span id="page-8-0"></span>Reset your password

Once you have registered with the MyPassword SSPR you can use this feature to reset your password.

1. Browse to Mypassword.southtexascollege.edu

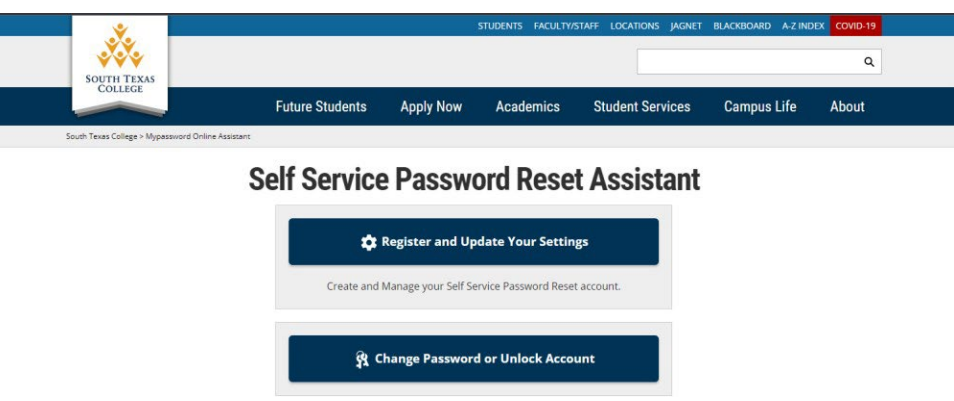

2. Click on "Change Password or Unlock Account." You will see the following prompt to confirm your email address. Enter your STC email address and the captcha information. Click "Next."

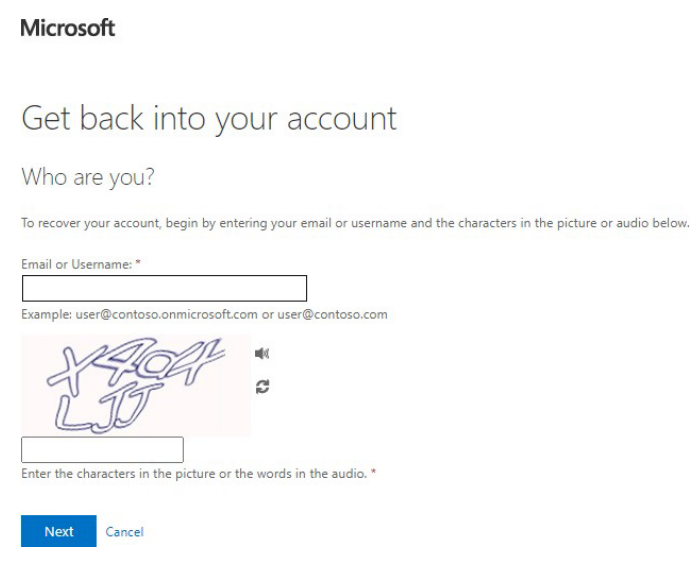

3. You will see the option to change your password or unlock your account. To change your password, click the option for "I forgot my password." Click "Next."

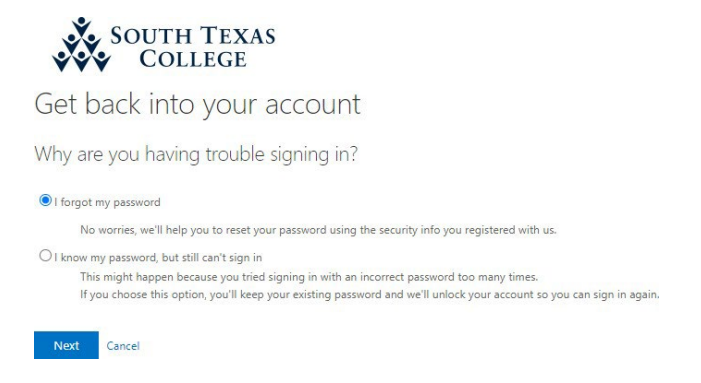

4. You will be prompted to choose the first of two methods for verification. This will use the authentication methods you set up previously.

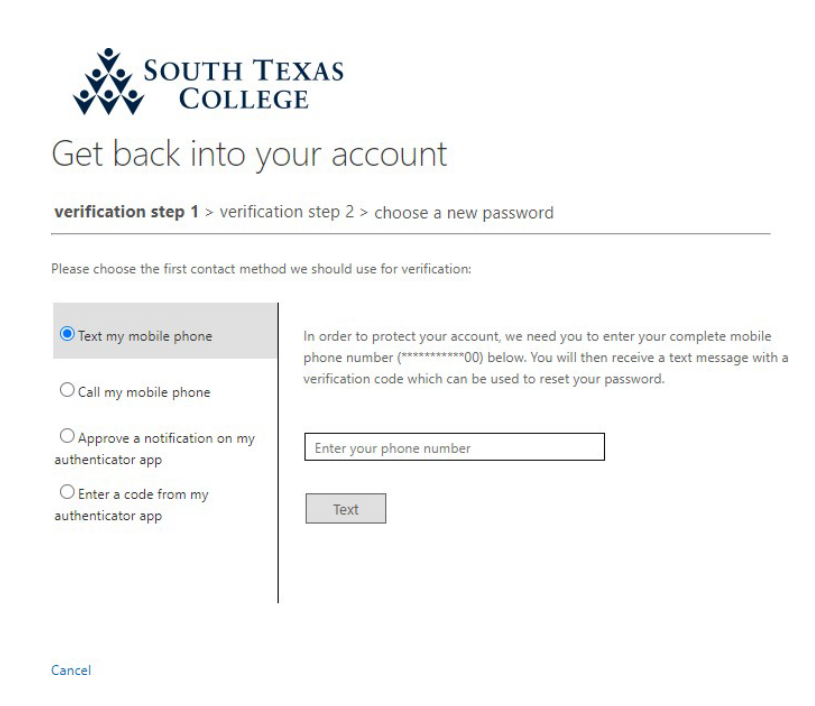

- 5. Enter the information as requested and follow the prompts. The choices you see will dependon what authentication methods you registered. Phone, email, authenticator app or security questions.
- 6. Detailed steps for each of the options can be found below. You must verify with two different authentication methods and then you will be prompted to enter your newpassword.

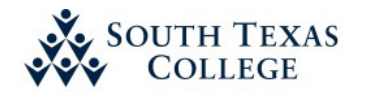

## Get back into your account

verification step  $1 \vee$  > verification step 2  $\vee$  > choose a new password

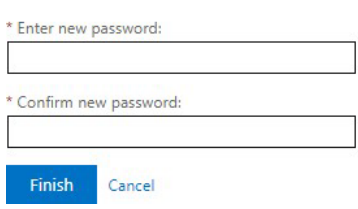

- 7. The new password must meet or exceed the minimum requirements:
	- a. A minimum of 12 characters
	- b. You cannot reuse a password you have used previously
	- c. Must contain random or uncommon information
	- d. Must contain characters from at least three of the following four categories.
		- i. Uppercase characters(A-Z)
		- ii. Lowercase characters(a-z)
		- iii. Numbers (0-9)
		- iv. Special characters  $(!, \varpi, \sharp, \xi, \frac{8}{3}, \chi, \xi, \ast)$
- 8. Once the password has been entered twice click "Finish."
- 9. Your password has now been successfully reset. Please close your browser and sign in using your new credentials.

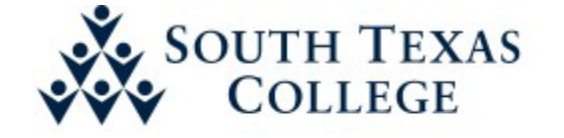

Get back into your account

Your password has been reset

# <span id="page-11-0"></span>Unlocking your account

Occasionally you may need to unlock your account without resetting the password.

4. Browse to Mypassword.southtexascollege.edu

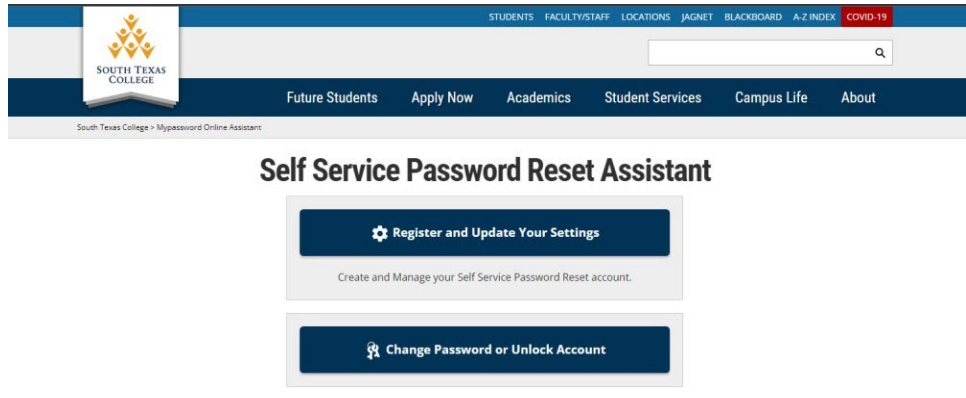

5. Click on "Change Password or Unlock Account." You will see the following prompt to confirm your email address. Enter your STC email address and the captcha information. Click "Next."

#### Microsoft

### Get back into your account

Who are you?

To recover your account, begin by entering your email or username and the characters in the picture or audio below.

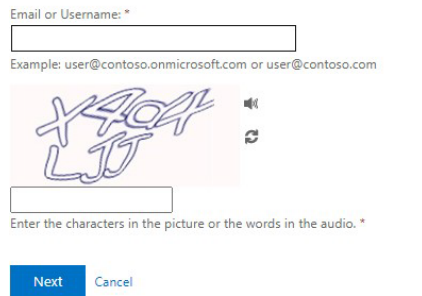

6. You will see the option to change your password or unlock your account. To unlock your account, click "I know my password, but still can't sign in." Click "Next"

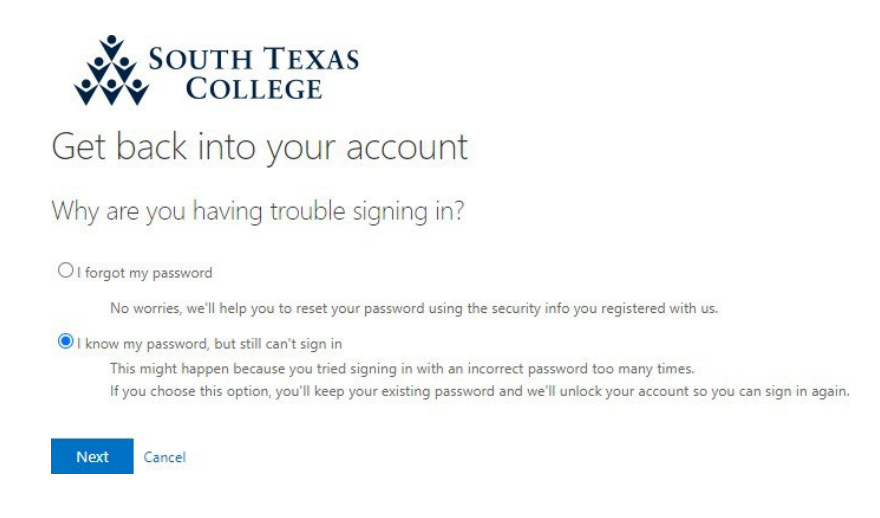

7. You will be prompted to choose the first of two methods for verification. This will use the authentication methods you set up previously.

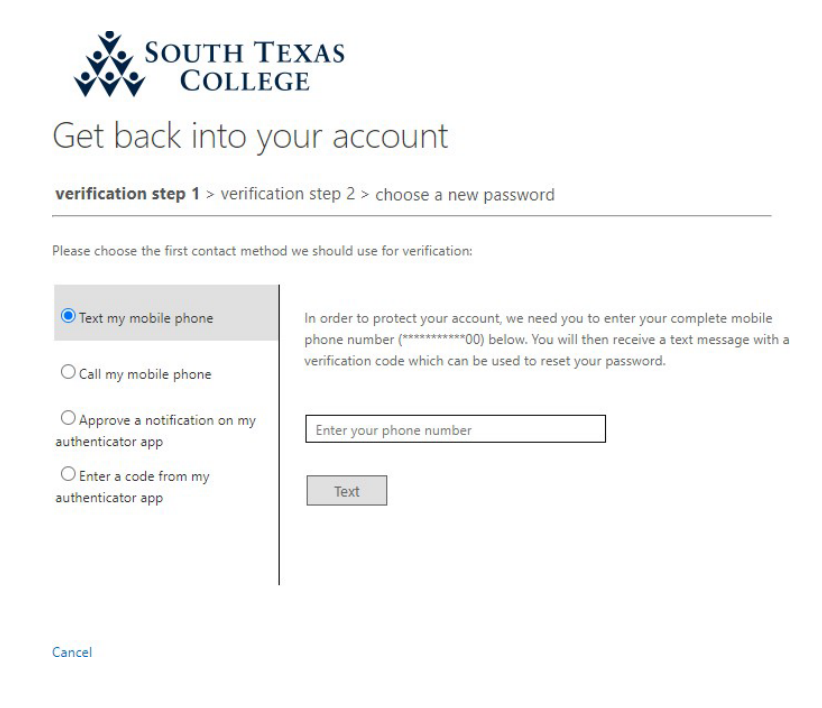

- 8. Enter the information as requested and follow the prompts. The choices you see will depend on what authentication methods you registered. Phone, email, authenticator app or security questions.
- 9. Detailed steps for each of the options can be found below. You must verify with two different authentication methods and then your account will be unlocked.

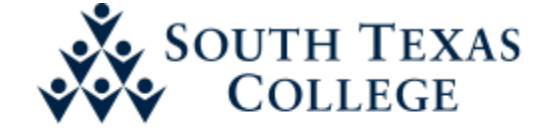

Get back into your account Your account has been unlocked

### <span id="page-13-0"></span>Using the different authentication methods

The verification process to reset your password or unlock your account requires two steps. The options you see are dependent on what you provided when you registered with the MyPassword SSPR feature.

### <span id="page-14-0"></span>Phone (Mobile, Office, Alternate)

- 1. For phone you have a choice of call or text.
	- a. You will be asked to confirm the phone number that you provided when youregistered.

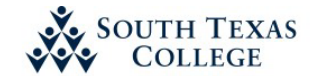

Get back into your account

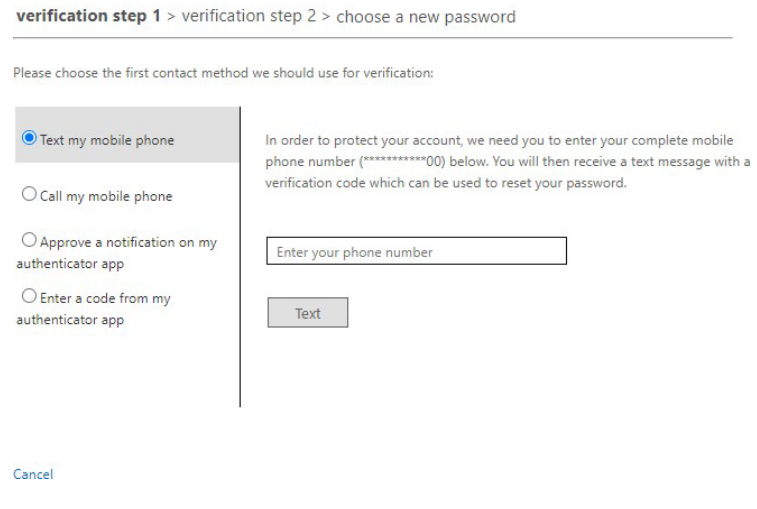

b. After you click "Text" you will receive a code to enter in the field provided. Thenumber you provided at registration must be for a phone that can receive texts.

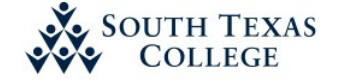

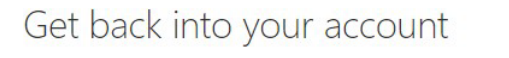

**verification step 1** > verification step  $2$  > choose a new password

Please choose the first contact method we should use for verification:

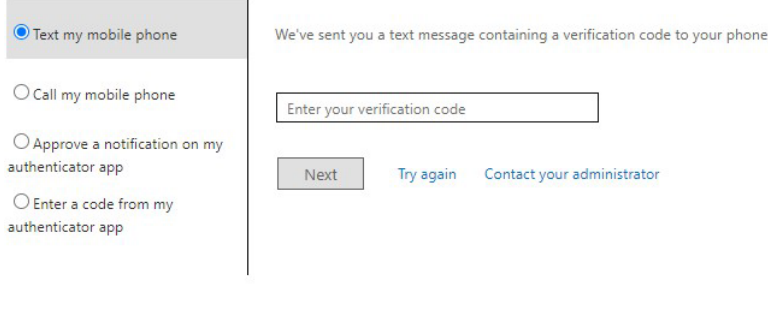

c. If you choose the option to receive a call, you will receive a call at the numberyou entered and be prompted to push a button to confirm.

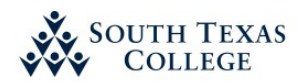

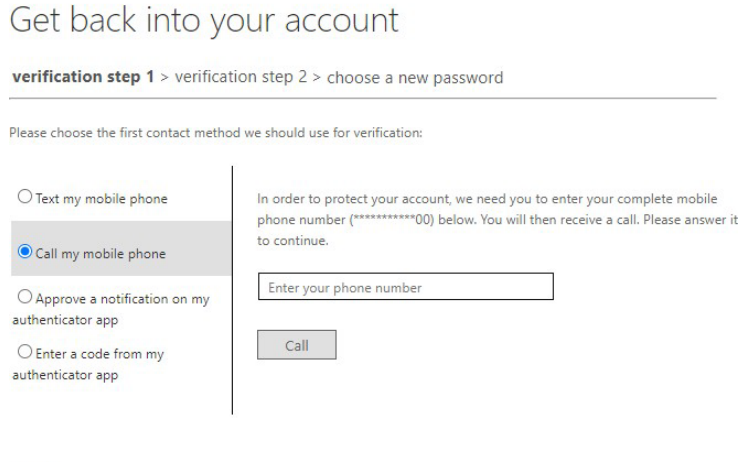

Cancel

Cancel

### <span id="page-16-0"></span>Authenticator App

- 1. If you have the authenticator app registered, you will have two options to use the app.
	- a. Approve a push notification on your mobile device. Once you click "Send Notification" you will check your mobile device for a push notification and click approve.

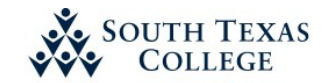

Get back into your account

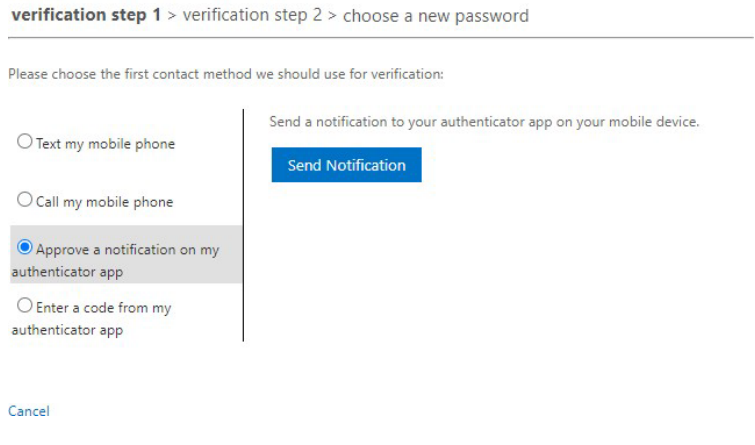

b. Enter a code from the authenticator app. If you choose this option, you will open the authenticator app on your mobile device, open the account for STC and enter the code shown.

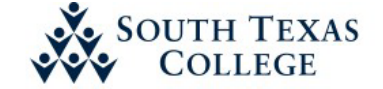

# Get back into your account

**verification step 1** > verification step  $2$  > choose a new password

Please choose the first contact method we should use for verification:

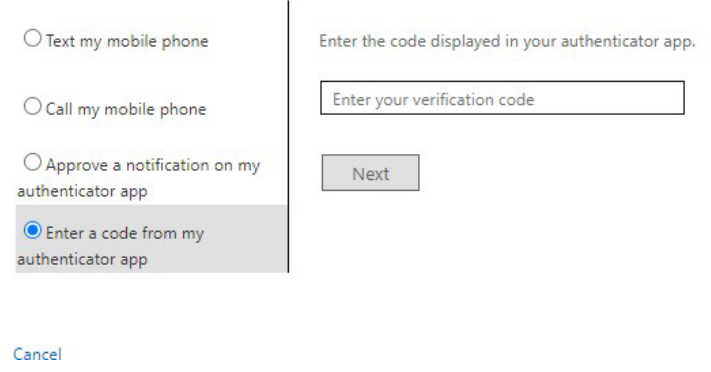

### <span id="page-17-0"></span>Security Questions

1. If you choose the security question option, you will be prompted to enter the answer to your three questions.

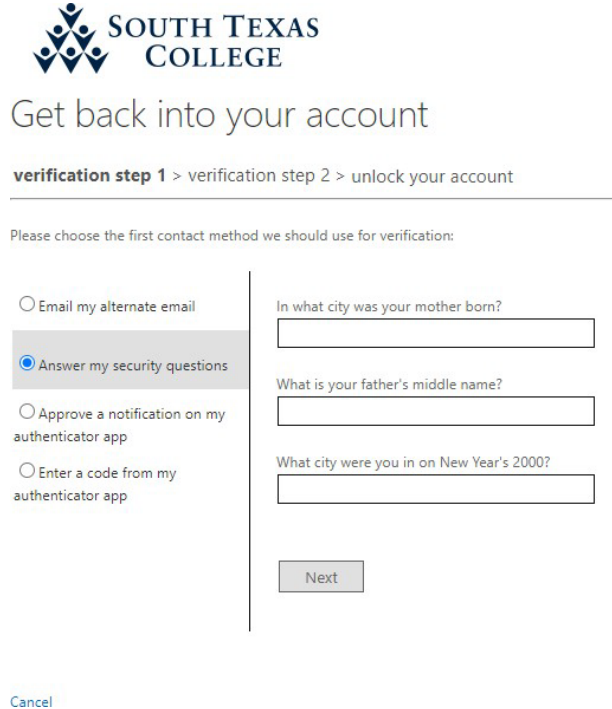

### <span id="page-18-0"></span>Personal Email

1. If you choose the email option, you will be prompted to receive a code at the email address you provided. Make sure you can access the email you provided when you registered then click "Email." You will receive the email and enter the code on the next screen.

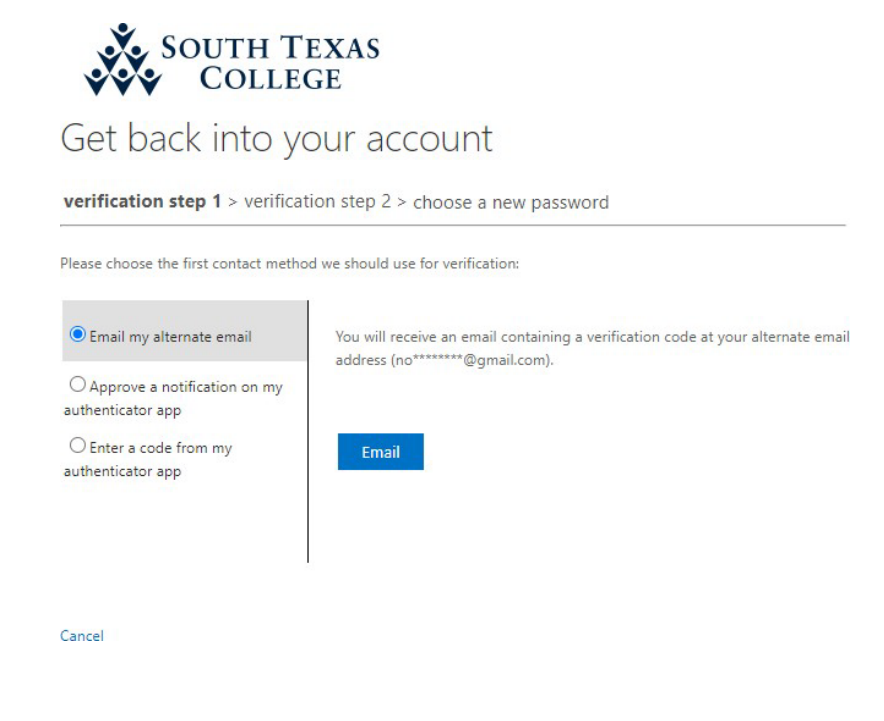

### <span id="page-19-0"></span>Updating or changing your authentication methods

Should you ever need to change your authentication method or update an existing method you can follow these steps.

1. Browse to Mypassword.southtexascollege.edu

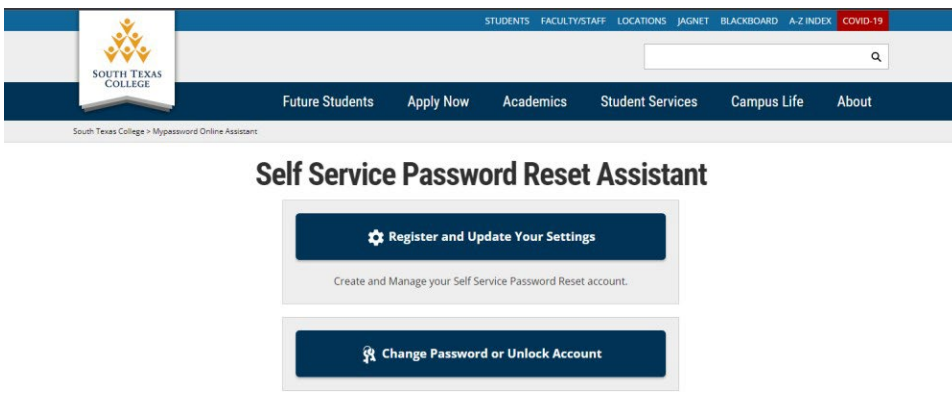

2. Click on "Register and Update Your Settings." You will be prompted to sign in. Enter your STC email address, and then your username and password. If you are an employee and you areoff campus you may need to approve a DUO authorization.

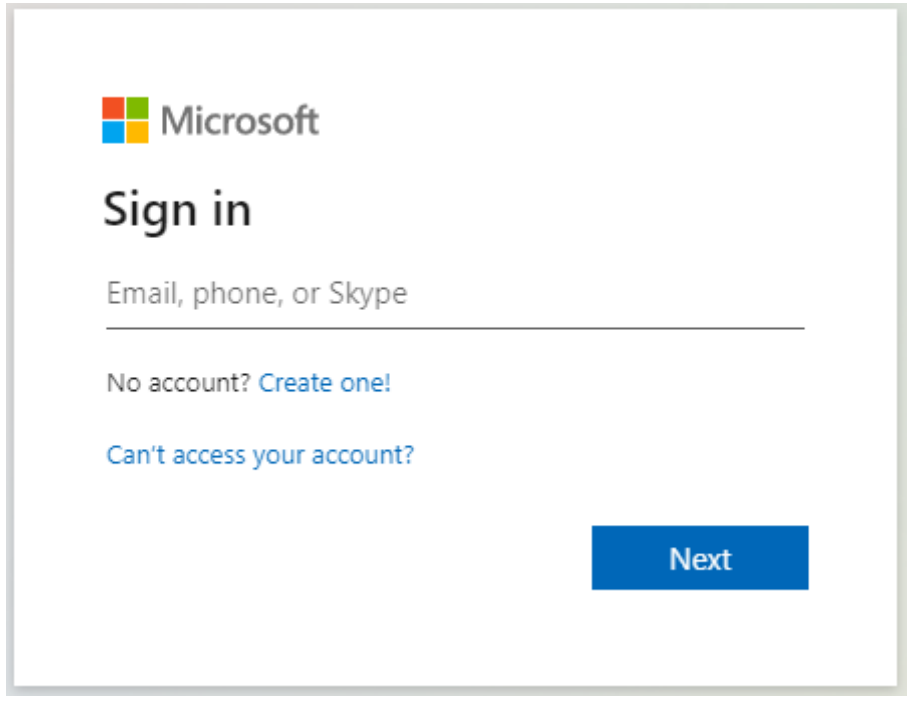

- 3. You will then be prompted to verify yourself using one of the authentication methodsyou previously registered.
- 4. Once verified and signed in you will be able to update your authentication methods.

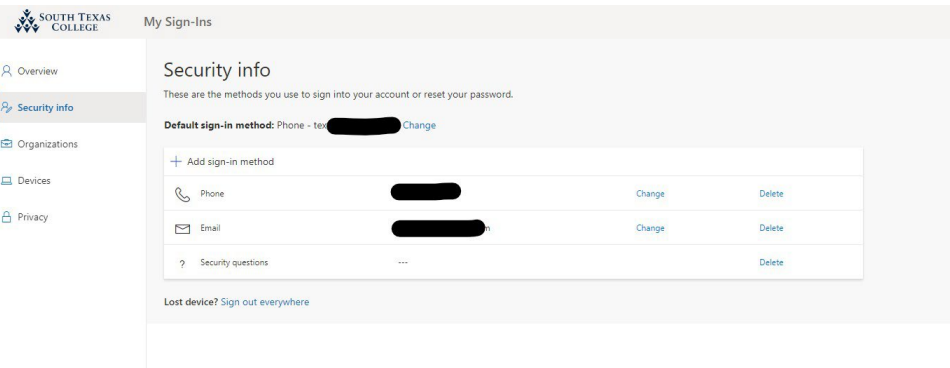

- a. Change Click the "Change" link and update the information as needed
- b. Delete Click the "Delete" link and after verification it will remove that method
- c. Add Click the "Add sign-in method" plus sign and choose the new option from the drop-down menu. Complete the set up as indicated by following the prompts andyou will have a new authentication method to use when resetting your password or unlocking your account. You will need to have at least two authentication methods to use the SSPR and unlock features.